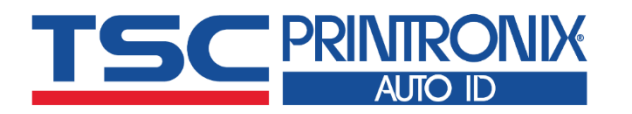

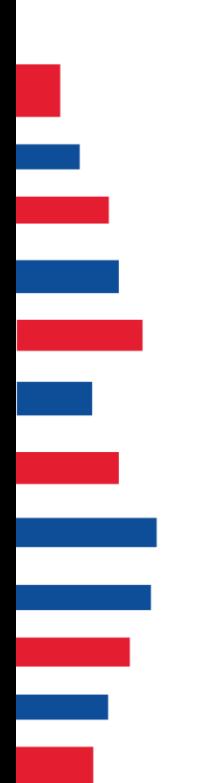

# **TC200 Series**

**Desktop Barcode Printers** ■ Thermal Transfer ■ Direct Thermal

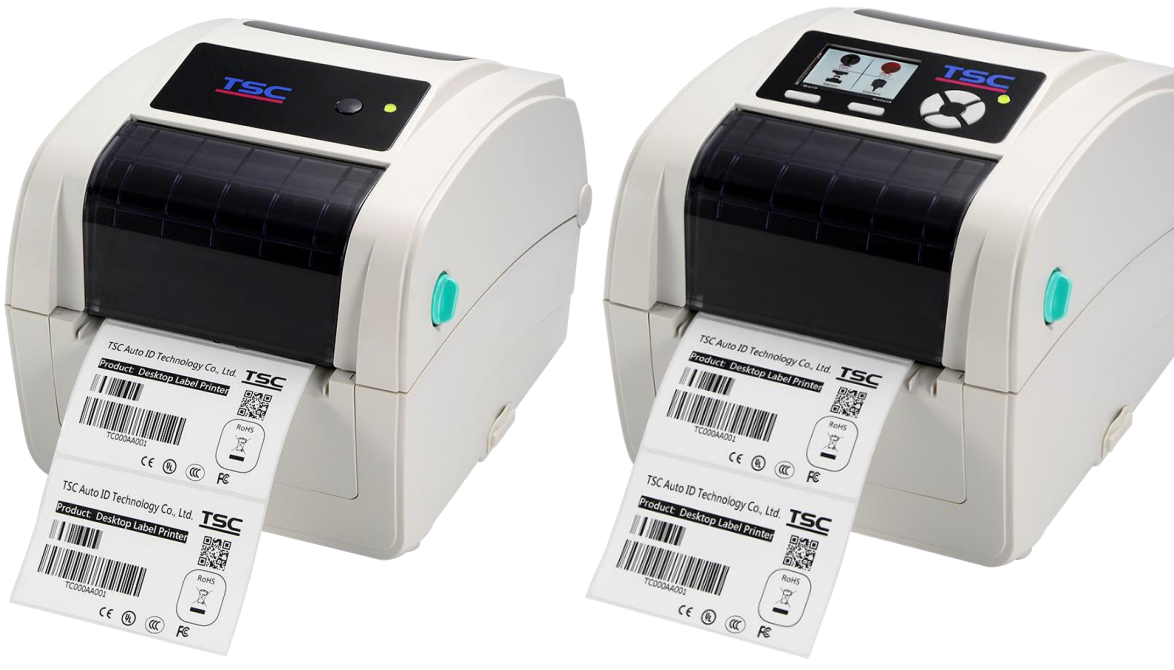

**TC200 / TC300 TC210 / TC310**

# **User Manual Series Lists:**

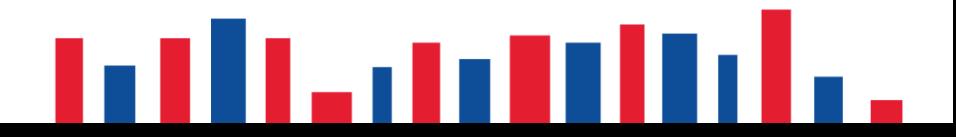

# **Copyright information**

#### **©2021 TSC Auto ID Technology Co., Ltd.**

The copyright in this manual, the software and firmware in the printer described are owned by TSC Auto ID Technology Co., Ltd. All rights reserved.

CG Triumvirate is a trademark of Agfa Corporation. CG Triumvirate Bold Condensed font is under license from the Monotype Corporation. Windows is a registered trademark of Microsoft Corporation.

All other trademarks are the property of their respective owners. Information in this document is subject to change without notice and does not represent a commitment on the part of TSC Auto ID Technology Co. No part of this manual may be reproduced or transmitted in any form or by any means, for any purpose other than the purchaser's personal use, without the expressed written permission of TSC Auto ID Technology Co.

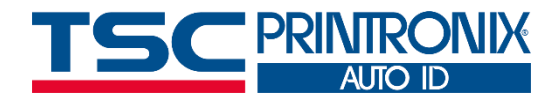

**I**

# **Table of Contents**

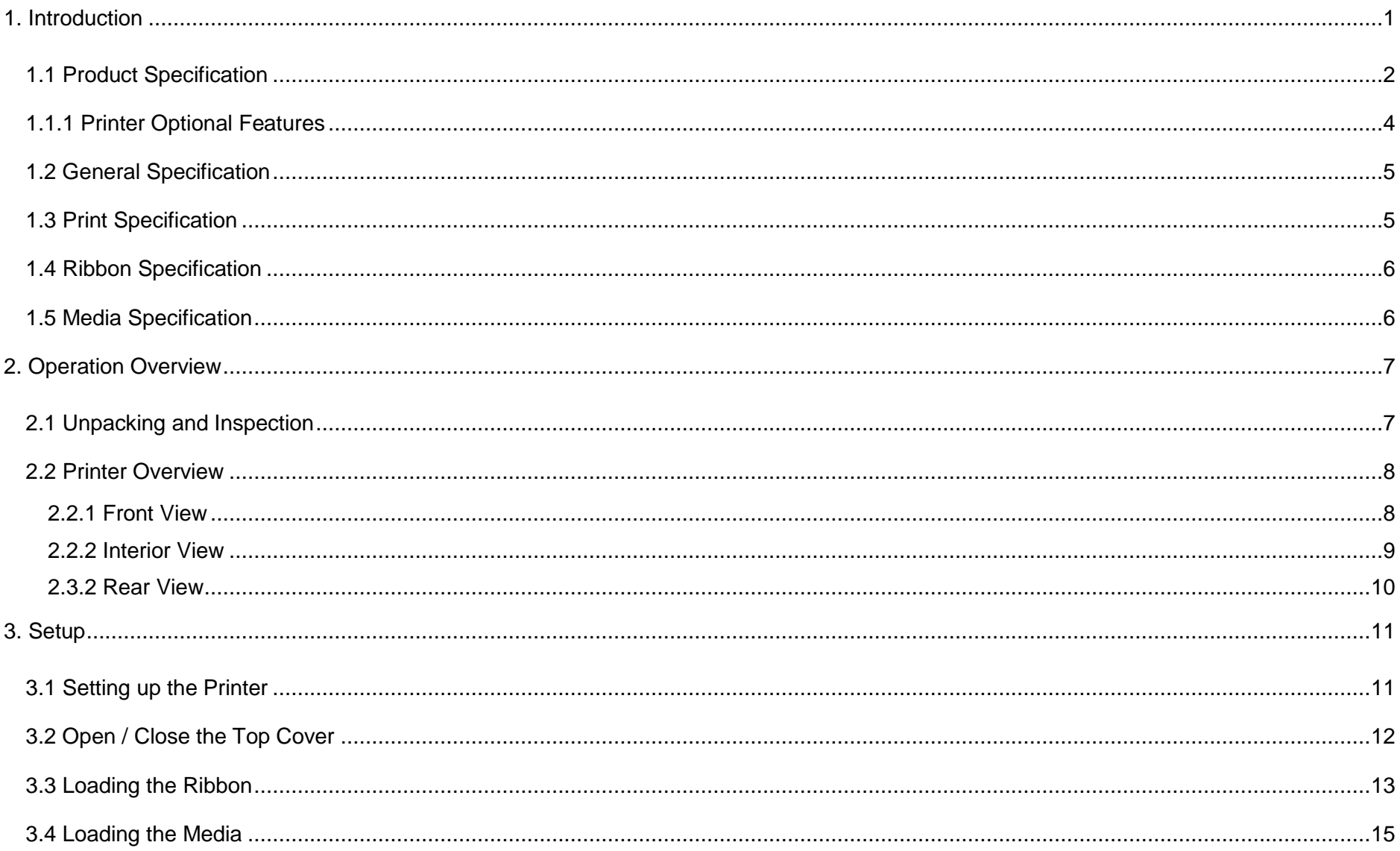

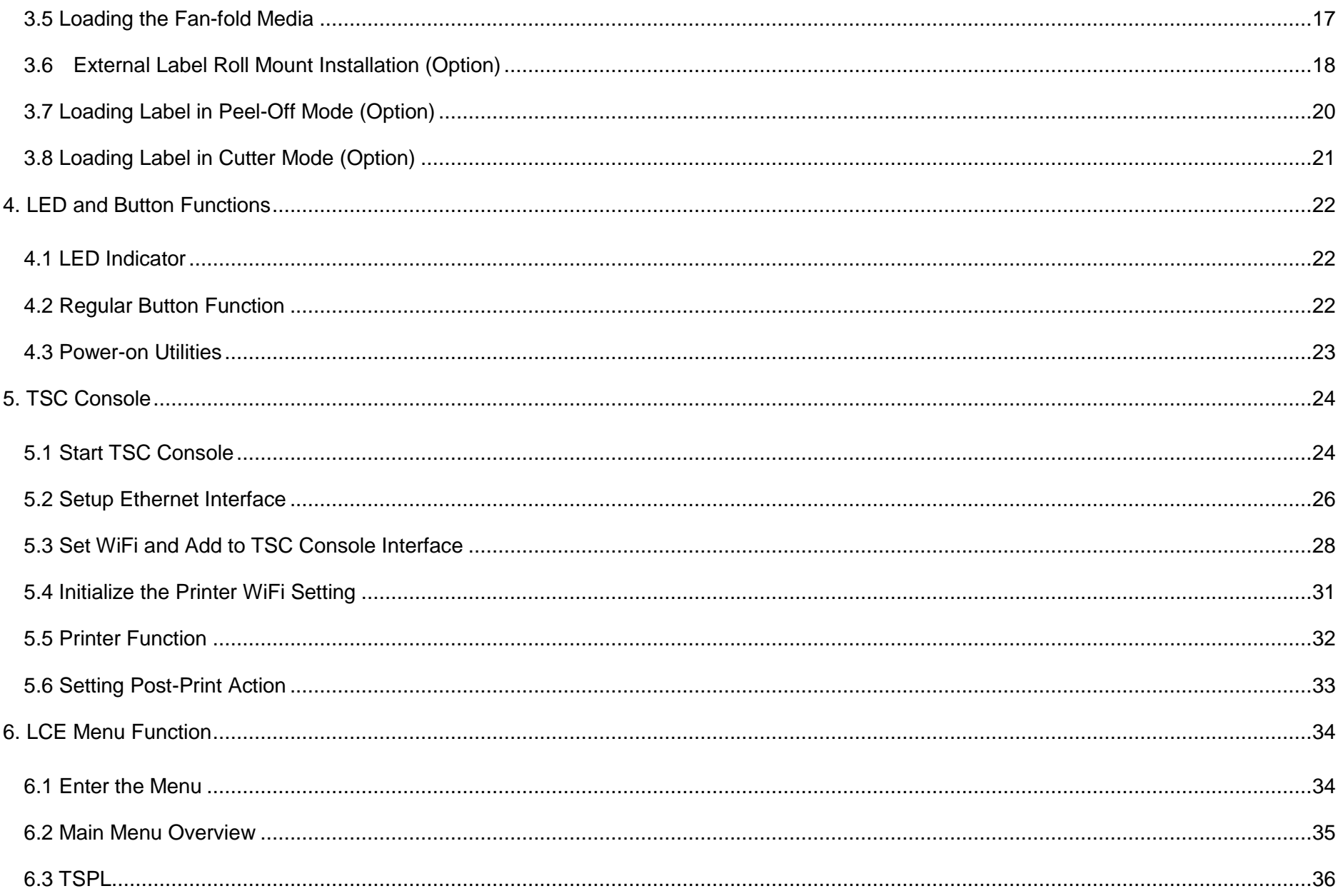

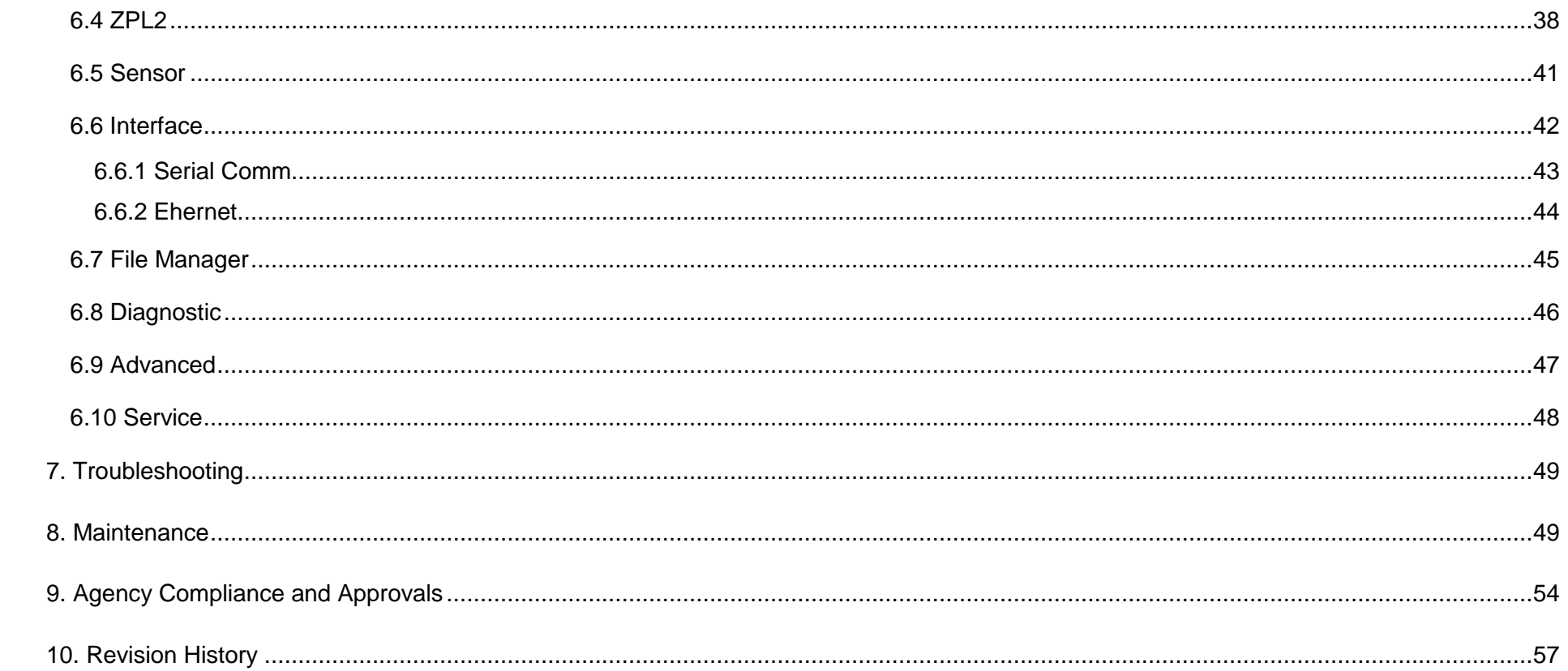

# <span id="page-5-0"></span>**1. Introduction**

Thank you very much for purchasing TSC bar code printer.

The TC200/210 series of thermal transfer desktop barcode printer, label printer with its new, smaller footprint, offers the high performance that customers have come to expect from TSC™. Durable, reliable and fast, the TC200/210 generates 4-inch-wide labels, tags or receipts at up to 6 ips, offering a price-performance combination that is unmatched by other desktop thermal barcode printers on the market.

As with all TSC printers, the TC200/210 series features the TSPL-EZ™ printer-control language, which is fully compatible with other TSC printer languages, while supporting TPLE (Translation Printer Language Eltron®) and TPLZ (Translation Printer Language Zebra®). The languages automatically decipher and translate the format of each label as it is sent to the printer. TSPL-EZ™ also features internal scalable True Type fonts (based on the Monotype® font engine), which are typically found only in more expensive printers.

This document provides an easy reference for operating this printer. For system integration, the TSPL/TSPL2 printer programming manual or SDKs can be found on TSC website at: [https://www.tscprinters.com.](https://www.tscprinters.com/)

## <span id="page-6-0"></span>**1.1 Product Specification**

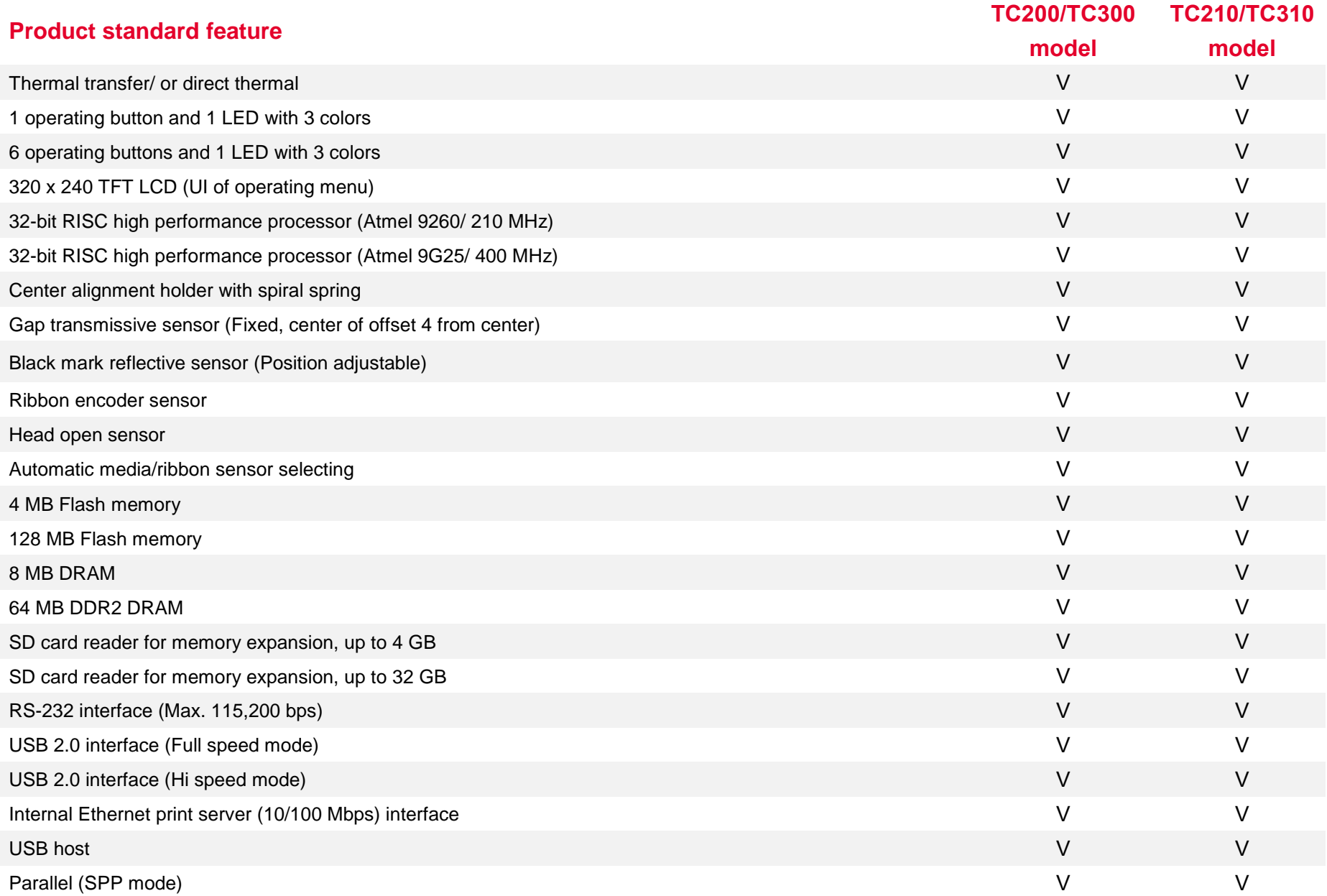

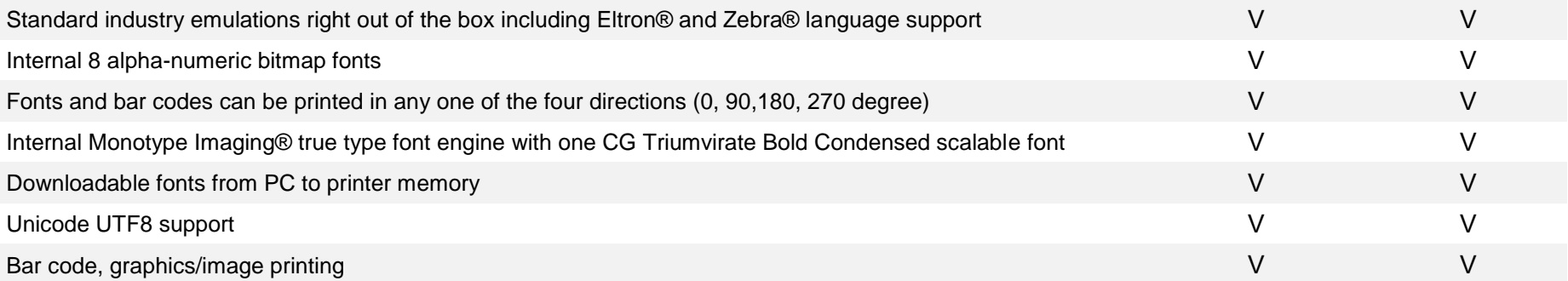

## <span id="page-8-0"></span>**1.1.1 Printer Optional Features**

The printer offers the following optional features.

<span id="page-8-1"></span>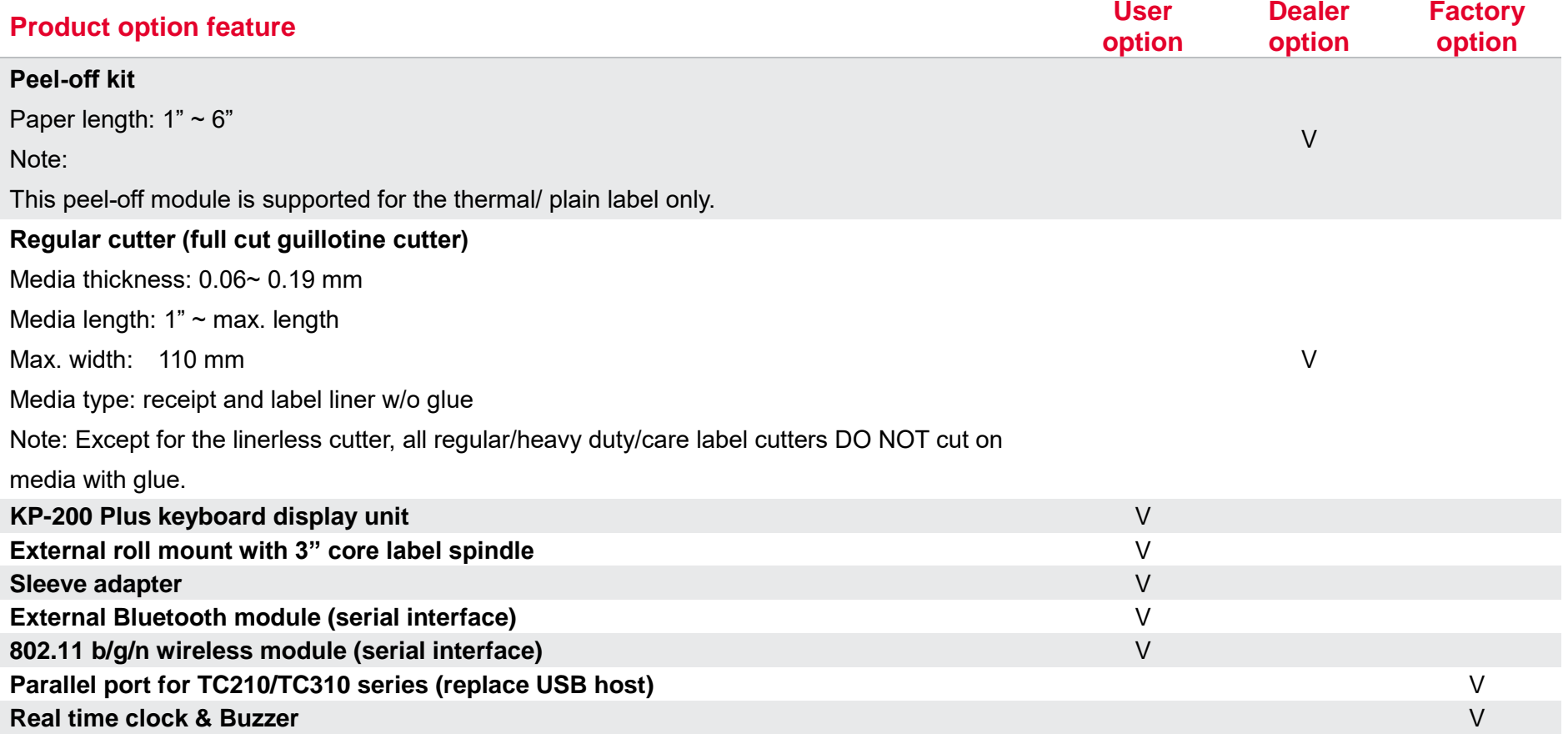

## **1.2 General Specification**

#### **General Specifications**

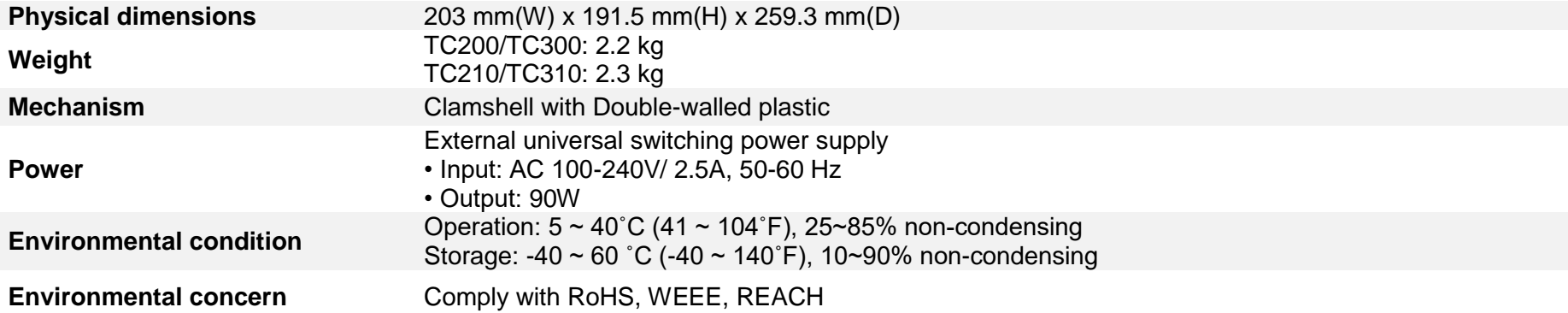

## <span id="page-9-0"></span>**1.3 Print Specification**

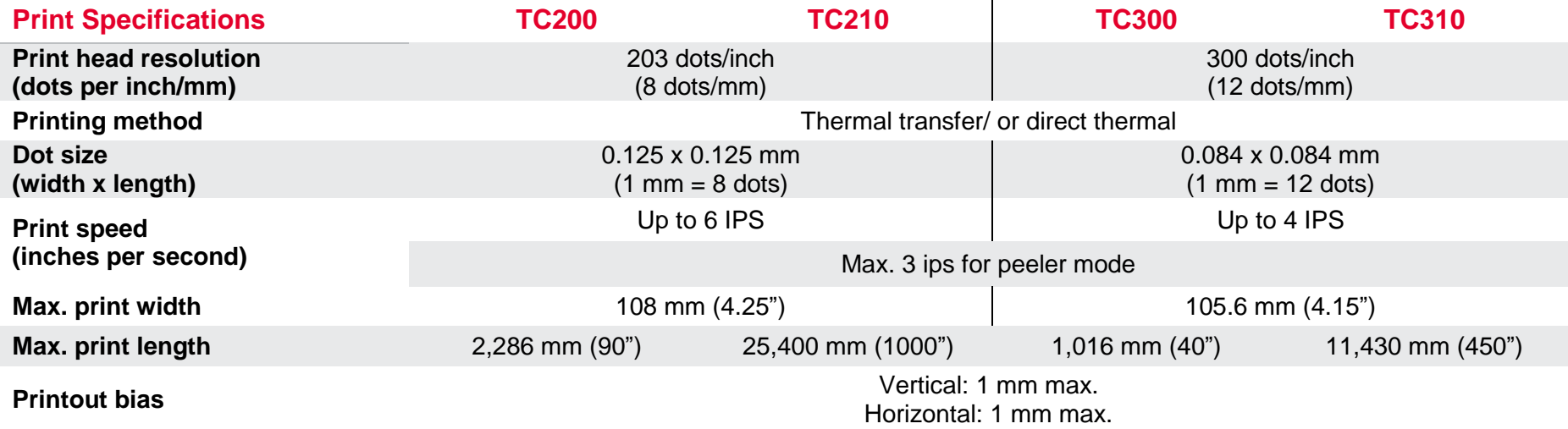

## <span id="page-10-0"></span>**1.4 Ribbon Specification**

#### **Ribbon Specifications**

![](_page_10_Picture_133.jpeg)

## <span id="page-10-1"></span>**1.5 Media Specification**

#### **Media Specifications**

![](_page_10_Picture_134.jpeg)

# <span id="page-11-0"></span>**2. Operation Overview**

## <span id="page-11-1"></span>**2.1 Unpacking and Inspection**

This printer has been specially packaged to withstand damage during shipping. Please carefully inspect the packaging and printer upon receiving the bar code printer. Please retain the packaging materials in case you need to reship the printer.

- One printer unit
- One quick installation guide
- One power cord
- One auto switching power supply
- One USB interface cable

![](_page_11_Picture_8.jpeg)

 **If any parts are missing, please contact the Customer Service Department of your purchased reseller or distributor.**

#### <span id="page-12-0"></span>**2.2 Printer Overview**

#### <span id="page-12-1"></span>**2.2.1 Front View**

![](_page_12_Figure_2.jpeg)

- 1. Menu button
- 2. Feed button
- 3. LCD display
- 4. LED indicator
- **5.** Navigation button
- **6.** Ribbon access cover
- 7. Paper exit chute
- 8. Top cover open lever
- **9.** SD card socket

#### <span id="page-13-0"></span>**2.2.2 Interior View**

![](_page_13_Picture_1.jpeg)

- 1. Ribbon rewind hub
- 2. Ribbon rewind gear
- 3. Gap sensor (receiver)
- 4. Media holder
- **5.** Media holder locking switch
- **6.** Gap sensor (transmitter)
- 7. Print head
- 8. Ribbon supply hub
- **9.** Top cover support
- **10.** Media guide adjustment button
- 11. Media guides
- 12. Black mark sensor
- 13. Platen roller

#### <span id="page-14-0"></span>**2.3.2 Rear View**

#### **For TC210 series**

![](_page_14_Picture_2.jpeg)

![](_page_14_Figure_3.jpeg)

- 1. Ethernet interface
- 2. USB interface
- 3. USB host
- 4. RS-232C interface
- **5.** Power jack socket
- **6.** Power switch
- 7. External label entrance chute
- 8. Parallel interface

# <span id="page-15-0"></span>**3. Setup**

#### <span id="page-15-1"></span>**3.1 Setting up the Printer**

- **1.** Place the printer on a flat, secure surface.
- **2.** Make sure the power switch is off.
- **3.** Connect the printer to the computer with the provided USB cable.
- 4. Plug the power cord into the AC power cord socket at the rear of the printer, and then plug the power cord into a properly grounded power outlet. Place the printer on flat surface.

Note: Please switch OFF the printer before plugging in the power cord to printer power jack.

![](_page_15_Picture_7.jpeg)

#### <span id="page-16-0"></span>**3.2 Open / Close the Top Cover**

![](_page_16_Picture_1.jpeg)

![](_page_16_Picture_2.jpeg)

![](_page_16_Picture_3.jpeg)

1. Open the printer's top cover and lift the top cover to the maximum open angle.

**2.** Top cover support at the rear of the printer will engage with lower inner cover to hold the printer top cover open.

![](_page_16_Picture_6.jpeg)

**3.** Hold the top cover and press the top cover support to disengage the top cover support with lower inner cover. Gently close the top cover.

#### <span id="page-17-0"></span>**3.3 Loading the Ribbon**

![](_page_17_Picture_1.jpeg)

![](_page_17_Picture_2.jpeg)

![](_page_17_Picture_3.jpeg)

1. Open the printer's top cover and lift the top cover to the maximum open angle.

- **2.** Open the ribbon access cover and the media cover.
- **3.** Insert the ribbon right side onto the supply hub. Align the notches on the left side and mount onto the spokes.

![](_page_17_Picture_7.jpeg)

![](_page_17_Picture_8.jpeg)

![](_page_17_Picture_9.jpeg)

![](_page_17_Picture_10.jpeg)

4. Insert the paper core right side onto the rewind hub. Align the notches on the left side and mount onto the spokes.

![](_page_18_Picture_0.jpeg)

![](_page_18_Picture_1.jpeg)

![](_page_18_Picture_2.jpeg)

**5.** Stick the ribbon onto the ribbon rewind paper core.

**6.** Turn the ribbon rewind gear until the ribbon plastic leader is thoroughly wounded and the black section of the ribbon covers the print head.

**7.** Close the ribbon access cover and the top cover.

#### **Loading path for ribbon**

![](_page_18_Picture_7.jpeg)

### <span id="page-19-0"></span>**3.4 Loading the Media**

![](_page_19_Picture_1.jpeg)

**1.** Open the printer's top cover and lift the top cover to the maximum open angle.

![](_page_19_Picture_3.jpeg)

2. Separate and hold open the media holders.

![](_page_19_Picture_5.jpeg)

**3.** Place the roll between the holders and close them onto the core.

![](_page_19_Picture_7.jpeg)

**4.** Place the paper, printing side face up, through the media sensor and place the label leading edge onto the platen roller. Move the media guides to fit the label width by turning the guide adjuster knob.

![](_page_19_Picture_9.jpeg)

**5.** Close the top cover gently.

![](_page_19_Picture_11.jpeg)

**6.** Use software or LCD menu function to set the media sensor type and calibrate the selected sensor. (refer to ch. 4&5)

![](_page_20_Figure_1.jpeg)

※ **For black mark media type, please make the side of the black mark face downward to the black mark sensor and align the position by adjusting black mark sensor.**

![](_page_20_Picture_3.jpeg)

#### <span id="page-21-0"></span>**3.5 Loading the Fan-fold Media**

![](_page_21_Picture_1.jpeg)

![](_page_21_Picture_2.jpeg)

![](_page_21_Picture_3.jpeg)

1. Open the printer top cover then insert the fan-fold media through the external label entrance chute.

![](_page_21_Picture_5.jpeg)

**2.** Separate and hold open the media holders. **Note: Press down the media holder lock switch to hold the media firmly.**

![](_page_21_Picture_7.jpeg)

**3.** Hold the top cover and press the top cover support to disengage the top cover support with lower inner cover, then gently close the top cover.

## <span id="page-22-0"></span>**3.6 External Label Roll Mount Installation (Option)**

![](_page_22_Picture_1.jpeg)

1. Attach an external paper roll mount on the bottom of the printer.

![](_page_22_Picture_3.jpeg)

![](_page_22_Picture_4.jpeg)

2. Insert a 3" label spindle into a paper roll. And install it on the external paper roll mount.

![](_page_23_Picture_0.jpeg)

![](_page_23_Picture_1.jpeg)

**3.** Open the printer's top cover and separate the media holders to fit the media width. Press down the media holder lock switch to fix the media holder.

![](_page_23_Picture_3.jpeg)

**4.** Feeds the media through the rear external label entrance chute. And place the paper, printing side face up, through the media sensor and place the label leading edge onto the platen roller. Move the media guides to fit the label width by turning the guide adjuster knob.

![](_page_23_Picture_5.jpeg)

**5.** Disengage the top cover support and close the top cover gently. Use software or LCD menu function to set the media sensor type and calibrate the selected sensor. (refer to ch. 4&5)

## <span id="page-24-0"></span>**3.7 Loading Label in Peel-Off Mode (Option)**

![](_page_24_Picture_1.jpeg)

1. Refer section 3.3 to load the media, then pull the label through the front of the printer and take some labels off only leave the liner.

![](_page_24_Picture_3.jpeg)

2. Open the peel-off module cover. Feed the liner into peel-off cover slot.

![](_page_24_Picture_5.jpeg)

**3.** Close the peel-off module. Use software or LCD menu function to enable the peel-off mode.

![](_page_24_Picture_7.jpeg)

4. Disengage the top cover support to close the top cover. Printer is ready for peel-off mode.

## <span id="page-25-0"></span>**3.8 Loading Label in Cutter Mode (Option)**

![](_page_25_Picture_1.jpeg)

- **1.** Please refer to section 3.3 to load the media. Lead the media through the cutter paper opening.
- 2. Close the printer cover.
- **3.** Use software or LCD menu function to set the media sensor type and calibrate the selected sensor. (refer to ch. 4 & 5)
- 4. Use software or LCD menu function to enable the cutter mode.
- **5.** Press the FEED button to test.

# <span id="page-26-0"></span>**4. LED and Button Functions**

## <span id="page-26-1"></span>**4.1 LED Indicator**

![](_page_26_Picture_94.jpeg)

## <span id="page-26-2"></span>**4.2 Regular Button Function**

#### 1. **Feed labels**

When the printer is ready, press the button to feed one label to the beginning of next label.

#### 2. **Pause the printing job**

When the printer is printing, press the button to pause a printing job. When the printer is paused, the LED will be green blinking. Press the button again to continue the printing job.

#### <span id="page-27-0"></span>**4.3 Power-on Utilities**

**Power-on Utilities** provides the basic functions and can be activated by below procedures:

**Turn off** the power > **Hold** the Feed button > **Open** the power > **Release** the Feed button depending on the color of the LED.

#### **Sequences of the settings:**

![](_page_27_Picture_125.jpeg)

## <span id="page-28-0"></span>**5. TSC Console**

TSC Console is a management tool combining the Printer Management, Diagnostic Tool, CommTool and Printer Webpage settings, which enables you to adjust printer's settings/status; change printers' settings; download graphics, deploy fonts, graphics, label templates or upgrade the firmware to the group of printers, and send additional commands to printers at the same time.

※ **Printer firmware version before A2.12 will only use 9100 Port as command port; Printer firmware after A2.12 will use 6101 Port as command port.**

## <span id="page-28-1"></span>**5.1 Start TSC Console**

1. Double click TSC Console icon to start the software.

![](_page_28_Picture_5.jpeg)

2. Manually add the devices by clicking **Printer > Add Printers**.

![](_page_28_Picture_7.jpeg)

**3.** Select the current interface of the printer.

![](_page_29_Picture_64.jpeg)

- 4. The printer will be added to **TSC Console**'s interface.
- **5.** Select the printer and set the settings.

![](_page_29_Picture_4.jpeg)

■ For more information, please refer to **TSC Console User Manual**.

## <span id="page-30-0"></span>**5.2 Setup Ethernet Interface**

◼ Use **USB** or **COM** to establish the interface on **TSC Console**.

![](_page_30_Picture_38.jpeg)

◼ Double click to enter the **Printer Configuration Page** > Click **Ethernet** tab > Check the **IP Address.**

![](_page_30_Picture_39.jpeg)

■ Return to TSC Console main page > Click **Add Printer** on the top left of the window.

![](_page_31_Picture_1.jpeg)

■ Choose **Network** > Key in the **IP Address** > Click **Discover** to establish the Ethernet interface.

![](_page_31_Picture_79.jpeg)

◼ The notification will pop up > Click **OK** to close the window > The Ethernet interface will be shown on **TSC Console**.

![](_page_31_Picture_80.jpeg)

## <span id="page-32-0"></span>**5.3 Set WiFi and Add to TSC Console Interface**

![](_page_32_Picture_58.jpeg)

#### **For WPA -Personal**

- **I.** Fill-in the SSID.
- **II.** Select the Encryption option to WPA-Personal.
- **III.** Fill-in the Key.
- IV. Select **DHCP** to **ON**. (For **OFF** option, please fill -in the IP Address, Subnet Mask and Gateway)
- V. After setting, click the **Set** button.

#### **Note:**

Before setting, the entered field will be shown in yellow for reminding .

On DHCP, user can change the printer name by another model name in "Printer Name " field.

User also can change the raw port in "Raw Port " field.

#### **For WPA -Enterprise**

- **I.** Fill-in the SSID.
- **II.** Select the Encryption option to WPA2-Enterprise.
- **III.** Select DHCP to ON (For OFF option, please fill-in the IP Address, Subnet Mask and Gateway)
- IV. Select the **EAP Type** option. (For **EAP -TLS** option, please upload the CA and Key for mutual authentication, integrity -protected cipher suite negotiation, and key exchange between two endpoints. )
- V. After setting, click the **Set** button. **Note:**

Before setting, the entered field will be shown in yellow for reminding .

On DHCP, user can change the printer name by another model name in "Printer Name " field.

User also can change the raw port in "Raw Port " field.

![](_page_33_Picture_306.jpeg)

Wi-Fi Version:

**RSSI:** 

Secondary DNS IP:

9100

**PS-FF153C** 

00:1B:82:FF:15:3C

Raw Port:

Printer Name:

MAC Address:

**3**

Set

Get

3.7.1.0R6

lo.

<span id="page-34-0"></span>![](_page_34_Picture_0.jpeg)

## **5.4 Initialize the Printer WiFi Setting**

**1.** Return to the main page of TSC Console.

![](_page_35_Picture_59.jpeg)

![](_page_35_Picture_60.jpeg)

- 2. Click **Functions** to expand the page.
- 3. Click **Wi-Fi Default** to initialize the printer Wi-Fi module setting to factory default setting.

![](_page_35_Figure_6.jpeg)

## <span id="page-36-0"></span>**5.5 Printer Function**

**Printer Function** could be found in **Printer Configuration**. "**Printer Function**" will be shown on the left side of the window.

![](_page_36_Picture_84.jpeg)

## <span id="page-37-0"></span>**5.6 Setting Post-Print Action**

When the printer is equipped with other option kits, ex: cutter, peeler, rewinder, please select the mode after finishing the calibration.

Follow below procedure to set the post action for the printing:

**Refer Ch. 5.1 to Connect the printer with TSC Console > Double click the printer > The Printer Configuration Page will pop up > Click Get to load information > Go to Common Tab > Find Post-Print Action > Select the mode depends on users' application > Click Set.**

![](_page_37_Picture_41.jpeg)

## <span id="page-38-0"></span>**6. LCE Menu Function**

#### <span id="page-38-1"></span>**6.1 Enter the Menu**

Press the "Menu" button to enter the main menu. Use the "Cross" button to select the item on main menu. The selected item will turn red. Press the "Feed" button to enter the setting list.

![](_page_38_Figure_3.jpeg)

## <span id="page-39-0"></span>**6.2 Main Menu Overview**

There are 8 categories on the menu. Users can easily set the settings of the printer without connecting the computer. Please refer to following sections for more details.

![](_page_39_Picture_69.jpeg)

#### <span id="page-40-0"></span>**6.3 TSPL**

**TSPL** category can set up the printer settings for TSPL.

![](_page_40_Figure_2.jpeg)

**36**

![](_page_41_Picture_127.jpeg)

**Note: If printing from enclosed software/driver, the software/driver will send out the commands, which will overwrite the settings set from the panel.**

#### <span id="page-42-0"></span>**6.4 ZPL2**

![](_page_42_Figure_1.jpeg)

**Tear Off**

**Peeler Off**

**Feed**

**Calibration**

**Length No Motion**

**Feed Calibration Length**

> **Enabled Disabled**

**Head Close**

**Left Position**

**Reprint Mode**

**Format Convert**

**Label Top No Motion** 

**38**

![](_page_43_Picture_115.jpeg)

![](_page_44_Picture_103.jpeg)

*Note: printing from other software/drive will overwrite the settings set from the panel.*

#### <span id="page-45-0"></span>**6.5 Sensor**

This option is used to calibrate the selected sensor. We recommend calibrate the sensor before printing when changing the media.

![](_page_45_Figure_2.jpeg)

![](_page_45_Picture_113.jpeg)

## <span id="page-46-0"></span>**6.6 Interface**

**Interface** can set the printer interface settings.

![](_page_46_Figure_2.jpeg)

#### <span id="page-47-0"></span>**6.6.1 Serial Comm**

**Serial comm** can set the printer RS-232 settings.

![](_page_47_Figure_2.jpeg)

![](_page_47_Picture_134.jpeg)

#### <span id="page-48-0"></span>**6.6.2 Ethernet**

**Ethernet** configures internal Ethernet configuration and checks the printer's Ethernet module status, and reset the Ethernet module.

![](_page_48_Figure_2.jpeg)

![](_page_48_Picture_64.jpeg)

## <span id="page-49-0"></span>**6.7 File Manager**

File Manager is used to check the printer available memory, show the files list, delete the files or run the files that saved in the printer DRAM/Flash/Card memory.

![](_page_49_Figure_2.jpeg)

#### <span id="page-50-0"></span>**6.8 Diagnostic**

![](_page_50_Figure_1.jpeg)

![](_page_50_Picture_112.jpeg)

## <span id="page-51-0"></span>**6.9 Advanced**

![](_page_51_Figure_1.jpeg)

![](_page_51_Picture_63.jpeg)

## <span id="page-52-0"></span>**6.10 Service**

This feature is used to restore printer settings to defaults and checking information for printer.

![](_page_52_Figure_2.jpeg)

![](_page_52_Picture_55.jpeg)

# <span id="page-53-0"></span>**7. Troubleshooting**

<span id="page-53-1"></span>![](_page_53_Picture_266.jpeg)

![](_page_54_Picture_236.jpeg)

![](_page_55_Picture_156.jpeg)

# **8. Maintenance**

This session presents the clean tools and methods to maintain the printer.

#### **For Cleaning**

Depending on the media used, the printer may accumulate residues (media dust, adhesives, etc.) as a by-product of normal printing. To maintain the best printing quality, you should remove these residues by cleaning the printer periodically. Regularly clean the print head and supply sensors once change a new media to keep the printer at the optimized performance and extend printer life.

#### ◼ **For Disinfecting**

Sanitize your printer to protect yourself and others and can help prevent the spread of viruses.

#### ◼ **Important**

- Set the printer power switch to O (Off) prior to performing any cleaning or disinfecting tasks. Leave the power cord connected to keep the printer grounded and to reduce the risk of electrostatic damage.
- Do not wear rings or other metallic objects while cleaning any interior area of the printer.
- Use only the cleaning agents recommended in this document. Use of other agents may damage the printer and void its warranty.
- Do not spray or drip liquid cleaning solutions directly into the printer. Apply the solution on a clean lint-free cloth and then apply the dampened cloth to the printer.
- Do not use canned air in the interior of the printer as it can blow dust and debris onto sensors and other critical components.
- Only use a vacuum cleaner with a nozzle and hose that are conductive and grounded to drain off static build up.
- All reference in these procedures for use of isopropyl alcohol requires that a 99% or greater isopropyl alcohol content be used to reduce the risk of moisture corrosion to the printhead.
- Do not touch printhead by hand. If you touch it careless, please use 99% Isopropyl alcohol to clean it.
- Always taking personal precaution when using any cleaning agent.

#### **Cleaning Tools**

- Cotton swab
- Lint-free cloth
- Brush with soft non-metallic bristles
- Vacuum cleaner
- 75% Ethanol (for disinfecting)
- 99% Isopropyl alcohol (for printhead and platen roller cleaning)
- Genuine printhead cleaning pen
- Mild detergent (without chlorine)

#### **Cleaning Process:**

![](_page_57_Picture_168.jpeg)

# <span id="page-58-0"></span>**9. Agency Compliance and Approvals**

# $\epsilon$

**EN 55032, Class B EN 55024 EN 60950-1; EN 61000-3-2; EN 61000-3-3** FCC part 15B, Class B ICES-003, Class B

This equipment has been tested and found to comply with the limits for a Class B digital device, pursuant to part 15 of the FCC Rules. These limits are designed to provide reasonable protection against harmful interference in a residential installation. This equipment generates, uses and can radiate radio frequency energy and, if not installed and used in accordance with the instructions, may cause harmful interference to radio communications. However, there is no guarantee that interference will not occur in a particular installation. If this equipment does cause harmful interference to radio or television reception, which can be determined by turning the equipment off and on, the user is encouraged to try to correct the interference by one or more of the following measures:

![](_page_58_Picture_4.jpeg)

-Reorient or relocate the receiving antenna.

-Increase the separation between the equipment and receiver.

-Connect the equipment into an outlet on a circuit different from that to which the receiver is connected.

-Consult the dealer or an experienced radio/ TV technician for help.

This device complies with Part 15 of the FCC Rules. Operation is subject to the following two conditions: (1) This device may cause harmful interference, and (2) this device must accept any interference received, including interference that may cause undesired operation.

**This Class B digital apparatus complies with Canadian ICES-003.** Cet appareil numérique de la classe B est conform à la norme NMB-003 du Canada.

![](_page_58_Picture_11.jpeg)

AS/NZS CISPR 32, Class B

![](_page_59_Picture_0.jpeg)

UL 60950-1(2nd Edition) CSA C22.2 No. 60950-1-07(2nd Edition)

EN 60950-1

GB 4943.1 GB 9254, Class B GB 17625.1

Energy Star for Imaging Equipment Version 2.0

Note: There may have certification differences in the series models, please refer to product label for accuracy.

#### **Important safety instructions:**

- 1. Read all of these instructions and keep them for later use.
- 2. Follow all warnings and instructions on the product.
- 3. Disconnect the power plug from the AC outlet before cleaning or if fault happened.

Do not use liquid or aerosol cleaners. Using a damp cloth is suitable for cleaning.

- 4. The mains socket shall be installed near the equipment and easily accessible.
- 5. The unit must be protected against moisture.
- 6. Ensure the stability when installing the device, Tipping or dropping could cause damage.
- 7. Make sure to follow the correct power rating and power type indicated on marking label provided by manufacture.
- 8. Please refer to user manual for maximum operation ambient temperature.

#### **WARNING:**

Hazardous moving parts, keep fingers and other body parts away.

#### **CAUTION:**

(For equipment with RTC (CR2032) battery or rechargeable battery pack)

Risk of explosion if battery is replaced by an incorrect type.

Dispose of used batteries according to the Instructions as below.

- 1. DO NOT throw the battery in fire.
- 2. DO NOT short circuit the contacts.
- 3. DO NOT disassemble the battery.
- 4. DO NOT throw the battery in municipal waste.
- 5. The symbol of the crossed out wheeled bin indicates that the battery should not be placed in municipal waste.

 $\sqrt{W}$ **Caution:** The printhead may be hot and could cause severe burns. Allow the printhead to cool.

#### **CAUTION:**

Any changes or modifications not expressly approved by the grantee of this device could void the user's authority to operate the equipment.

# <span id="page-61-0"></span>**10. Revision History**

![](_page_61_Picture_24.jpeg)

![](_page_62_Picture_0.jpeg)